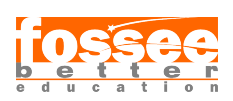

Installation Sheet eSim - Open Source EDA Tool Spoken Tutorial Team IIT Bombay

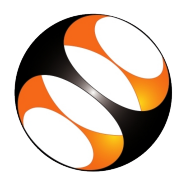

## 1 The procedure to install eSim in Ubuntu Linux 16.04 or 14.04

### 1.1 Getting ready for eSim installation

- 1. To follow the installation procedure, you need to be connected to the Internet.
- 2. Following system requirements should be met:
	- i. At least 5GB disk space should be available.
	- ii. Minimum of 2GB RAM.
	- iii. 2 GHz dual-core processor or above.
- 3. Locate the the tutorial Getting Started with eSim Linux Installation.
- 4. To follow our tutorial, eSim can be downloaded from the link: https://esim.fossee.in/downloads as shown at 1:25.

### 1.2 Installing eSim on your machine

- 1. At 1:32 the tutorial shows to download the eSim Linux installer.
- 2. At 1:55 the tutorial shows to extract the downloaded zip file.
- 3. At 2:36 the tutorial shows which script to run in order to start installation process.
- 4. At 2:50 the tutorial shows what response to enter for a message depending upon your network connectivity.
- 5. At 3:18 the tutorial shows what response to enter for nghdl installation.
- 6. At 3:56 the tutorial shows how to do a test run.

# 2 The procedure to install eSim in Windows 7/8/10 (32-bit/64-bit)

### 2.1 Getting ready for eSim installation

- 1. To follow the installation procedure, you need to be connected to the Internet.
- 2. Following system requirements should be met:
	- i. At least 5GB free space should be available in your C:/ Drive.
	- ii. Minimum of 2GB RAM.
	- iii. 2 GHz dual-core processor or above.
- 3. Locate the the tutorial Getting Started with eSim Windows Installation.
- 4. To follow our tutorial, eSim can be downloaded from the link: https://esim.fossee.in/downloads as shown at 1:19.
- 5. Disable any anti-virus running on your system (e.g., Norton, Kaspersky, AVG, Avast etc.).

### 2.2 Installing eSim on your machine

- 1. At 1:32 the tutorial shows to download the eSim Windows installer.
- 2. At 1:51 the tutorial shows to extract the downloaded zip file.
- 3. At time 1:57 the tutorial shows to create a folder FOSSEE in C drive.
- 4. At 2:06 the tutorial shows to right click on Setup file to start installation process.
- 5. At 2:08 the tutorial shows to run the Setup file as Administrator.
- 6. At 2:12 click on browse and select location as FOSSEE.
- 7. Recreate rest of the steps as demonstrated in the tutorial.
- 8. At 2:45 the tutorial shows acknowledgement message for completed installation.
- 9. At 2:55 the tutorial shows how to do a test run.